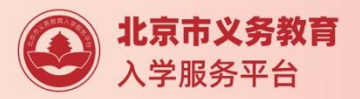

12.12

## 小学入学服务系统使用手册 **2021**

# **本市户籍适龄儿童**

北京市教育委员会 2021 年 5 月

**2021**

北京市教育委员会 医心房性 医心房性 医心房性

### 目录

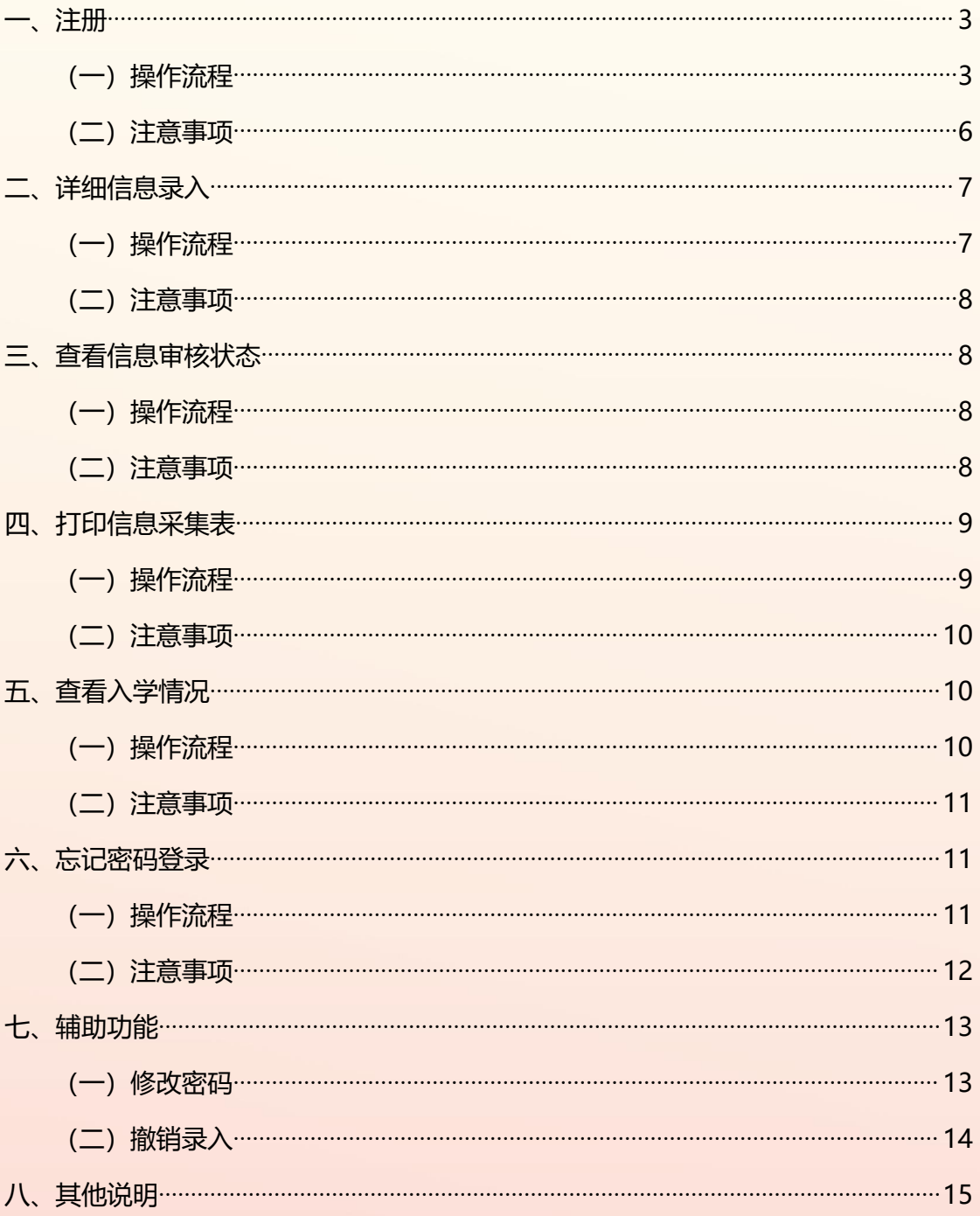

**(本操作手册与您入学所在区系统操作不相符的请参照入学所在区流程及说明)**

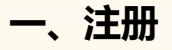

- (一) 操作流程
- 1. 在浏览器输入: yjrx.bjedu.cn, 打开以下页面, 点击"立刻开始 办理"按钮,选择户籍所在地或实际居住地所在区进行注册,点 击进入。如图 1 所示:

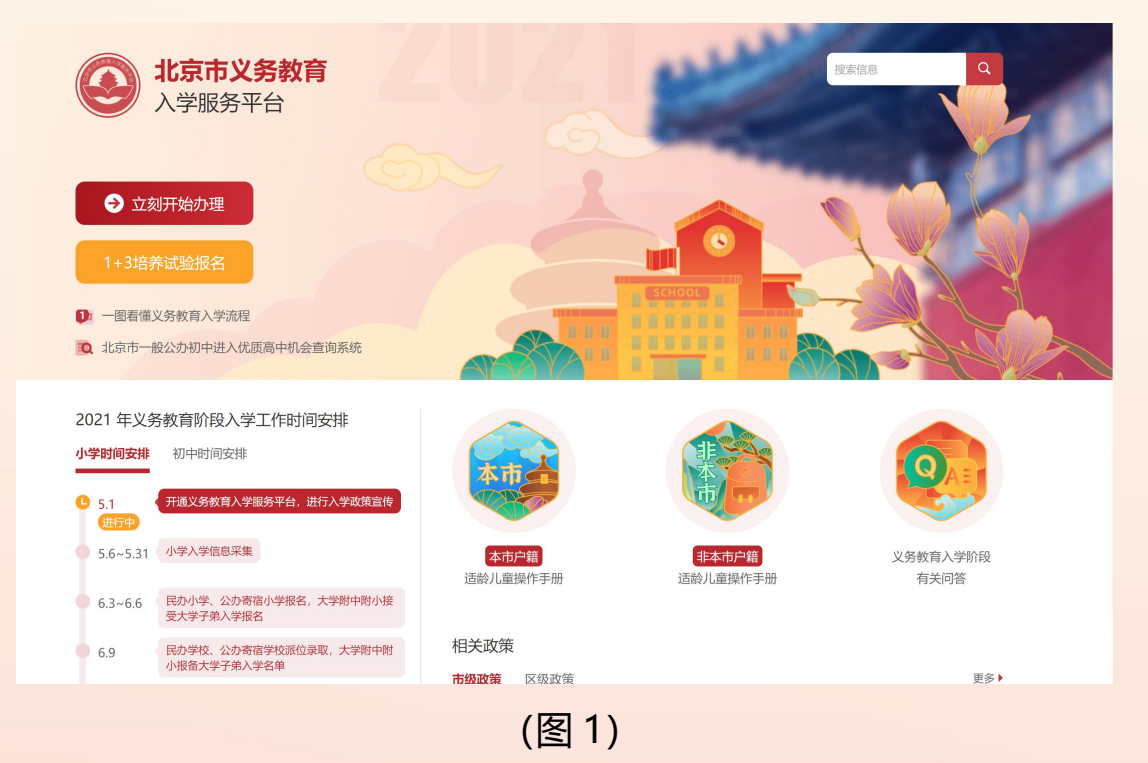

2. 点击"小学入学服务系统"。如图 2 所示:

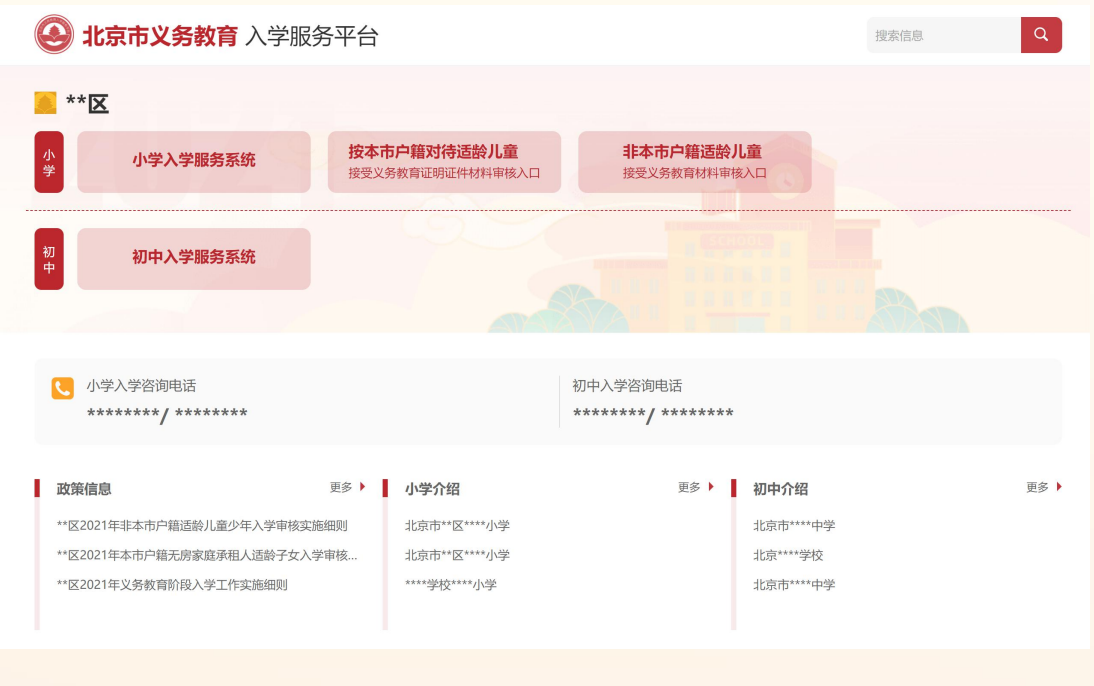

(图 2)

### 3. 进入 "小学入学服务系统"登录页后,点击 "注册", 如图 3 所 示:

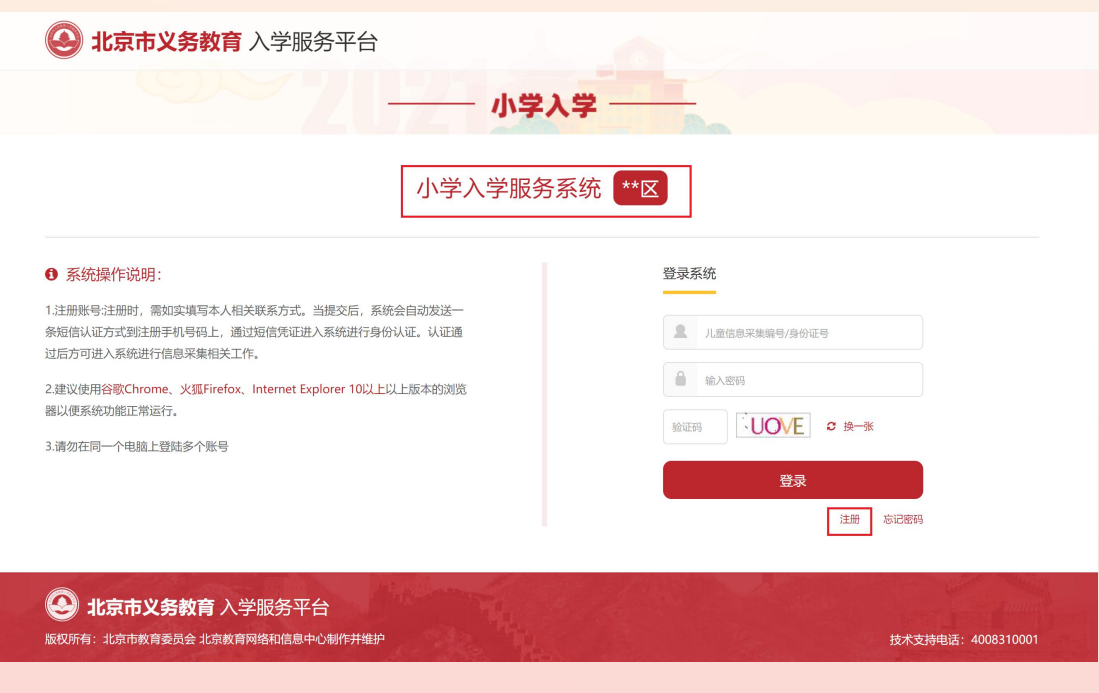

(图 3)

4. 进入注册页面,在填写信息前请认真阅读家长须知,30 秒后勾选 中"我已认真阅读并同意该条款"并点击"确认"按钮,如图 4 所示:

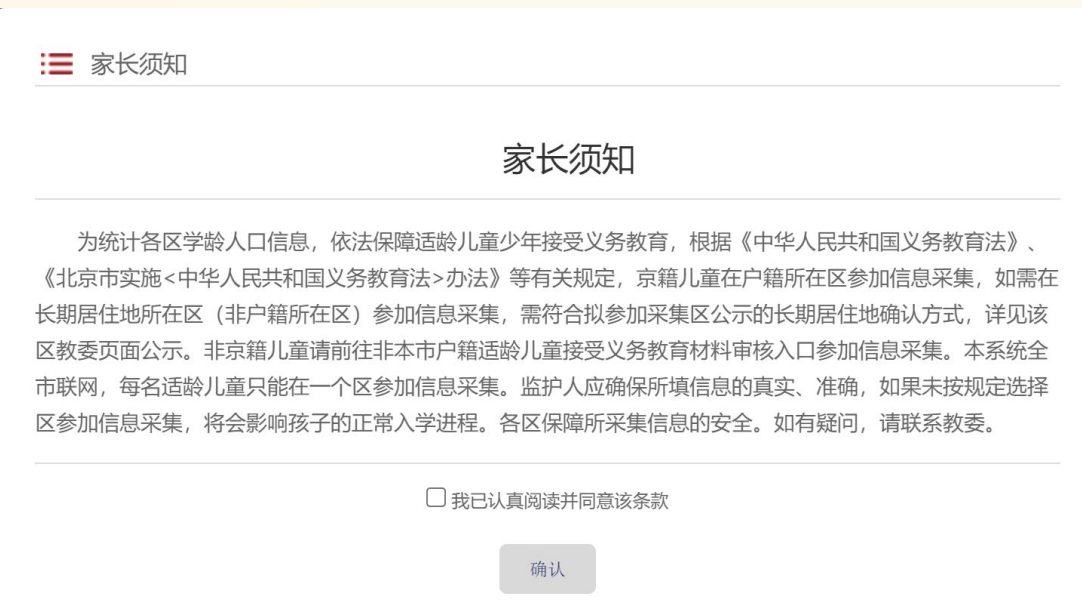

- (图 4)
- 5. 根据儿童实际情况和系统提示来填写注册信息,点击"提交信息" 完成注册过程。如图 5 所示:

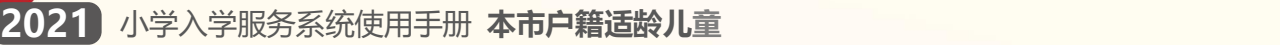

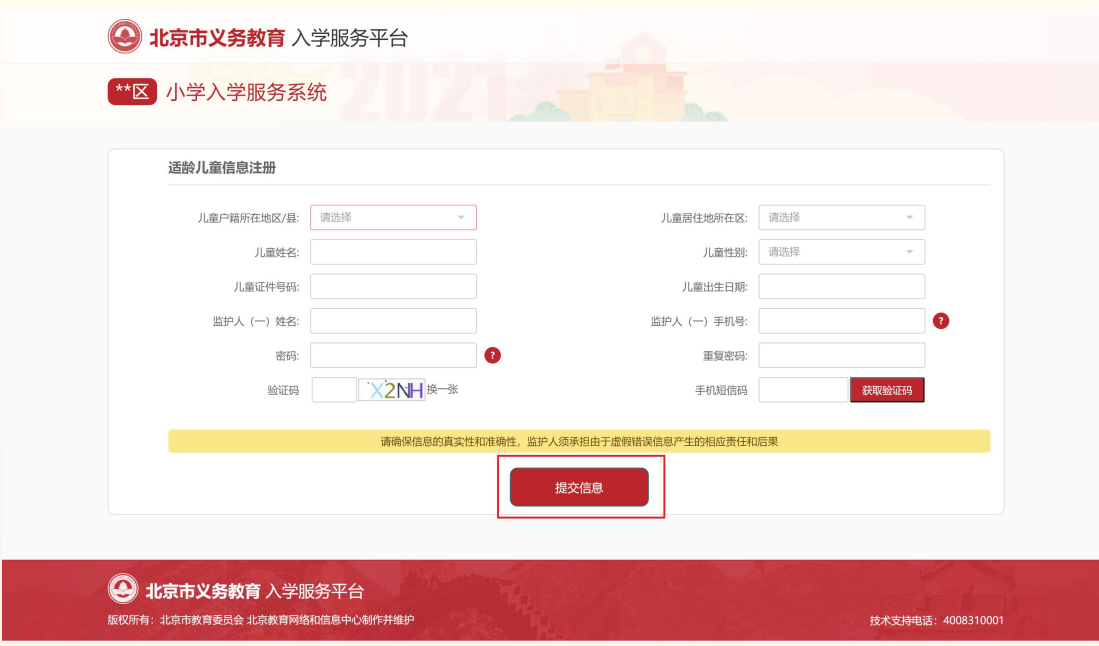

(图 5)

- 6. 系统提示"信息提交成功,您的账号为 xxxxxxxx。"后, 系统自 动跳转至"详细信息录入"页面,进入详细信息录入步骤。
	- (二) 注意事项
		- 1. 带红色"\*"的为必填项;
		- 2. 一个证件号码只允许注册一个账号;
		- 3. 户籍所在地和居住地所在区中的任意一项,必须与用户所选择的儿童 入学所在区一致才能完成注册;
		- 4. 出生日期请按照系统提供的日期格式来填写;
		- 5. 每个监护人手机号码最多允许注册三个账户;
		- 6. 输入的短信验证码必须与收到的短信上的 6 位验证码一致才能完成注 册;
		- 7. 密码长度在 6-20 位之间,且密码必须包含大写字母、小写字母、数字

三种字符。

#### **二、详细信息录入**

- (一) 操作流程
- 1. 监护人根据实际情况和系统提示来填写详细信息。确认无误后点 击"提交信息",完成详细信息录入。如图 6 所示:

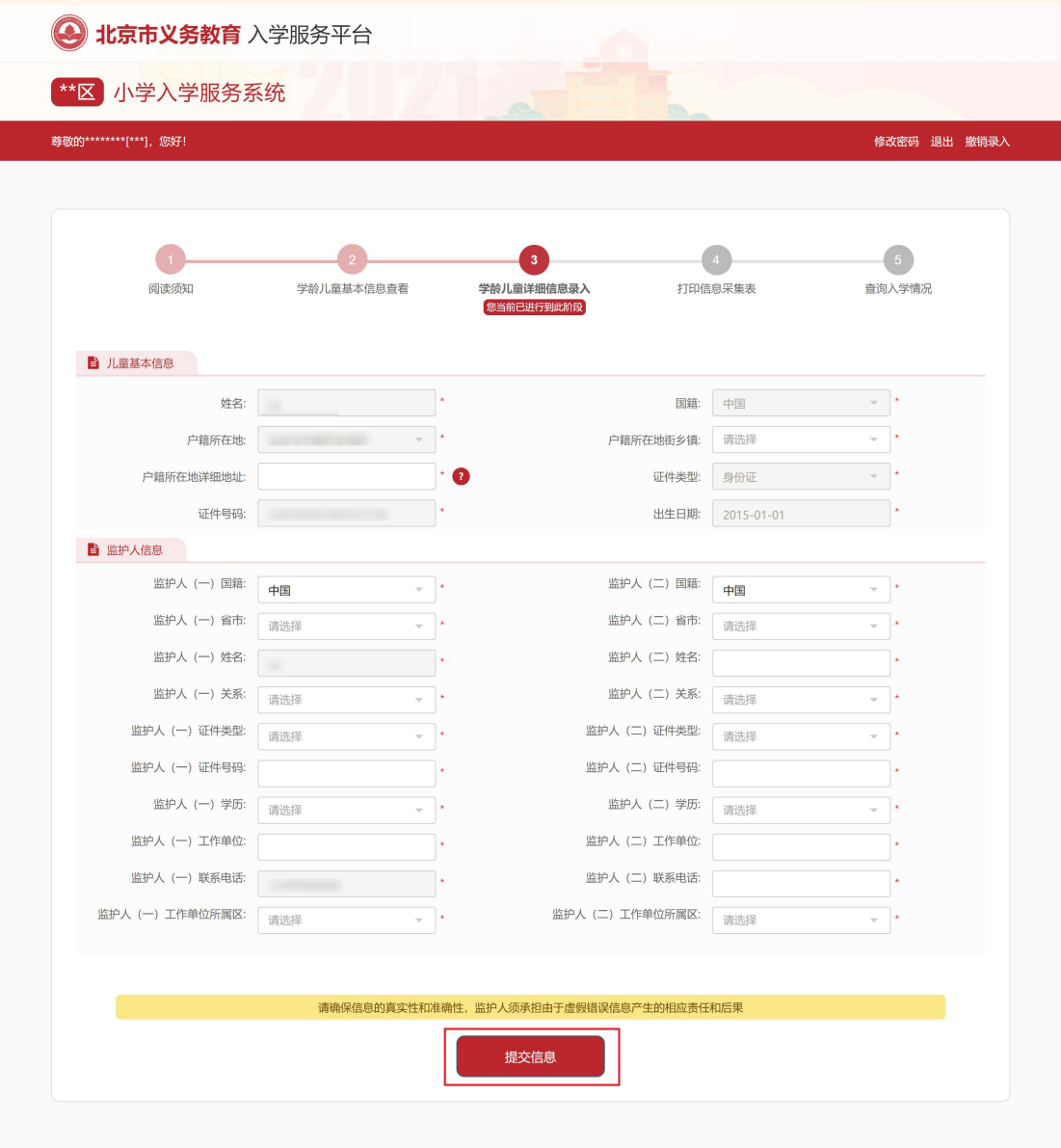

(图 6)

- 2. 用户提交详细信息成功后即可退出系统,提交的信息进入信息待 审核状态。
	- (二) 注意事项
		- 1. 带红色"\*"的为必填项。
		- 2. 注册的基本信息不能修改。

#### **三、查看信息审核状态**

(一)操作流程

1. 用注册时生成的账号和密码登录"小学入学服务系统", 登录 系统后可查看页面右上角的信息状态,如图 7 所示:

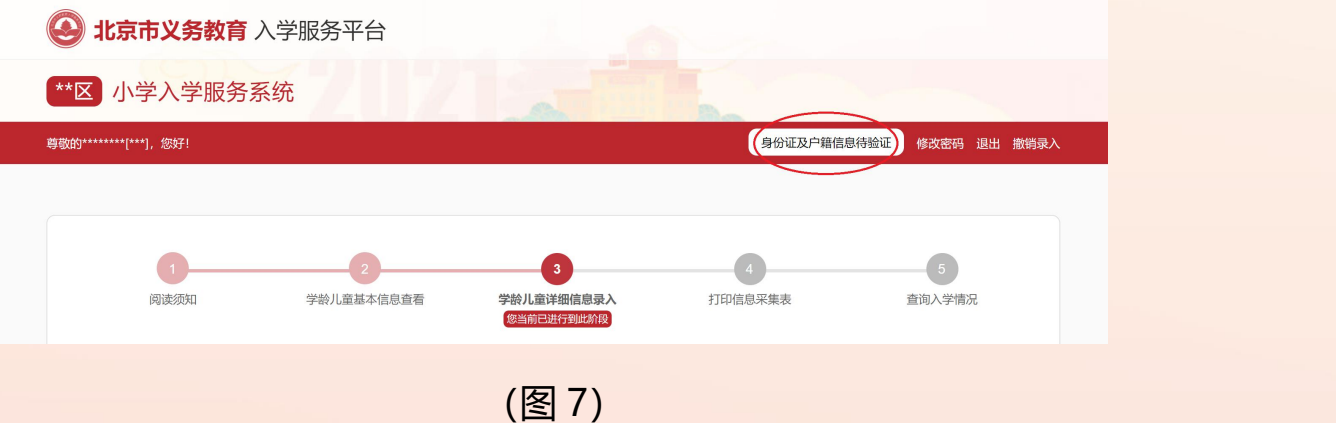

(二)注意事项

2.信息状态若显示 "身份证及户籍信息待验证",说明学生信息 正处于验证中,用户暂不能打印信息采集表;若显示 "身份证及户 籍信息已验证",说明该信息已验证通过,用户可以进入下一步操作,

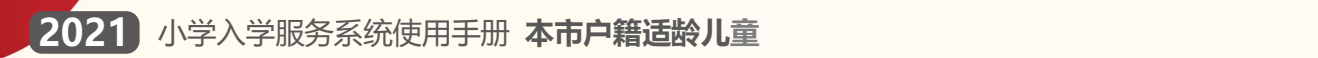

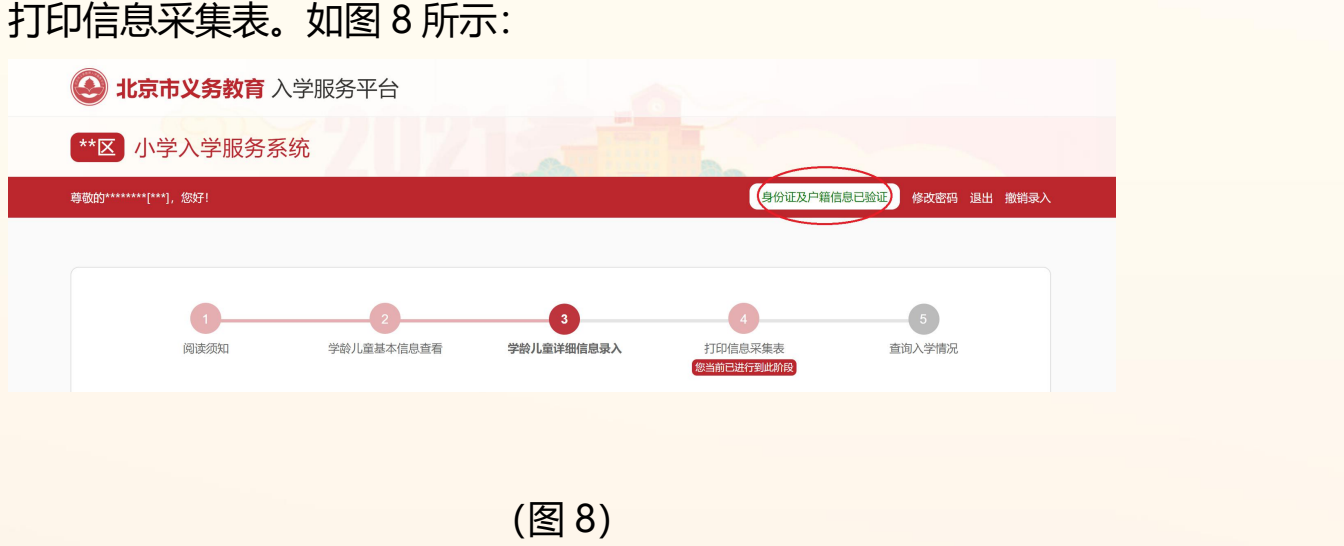

- **四、打印信息采集表**
	- (一)操作流程
- 1. 登录系统查看状态为"身份证及户籍信息已验证"后, 即可点击 上方步骤导航处的"④",系统将打开新的页面显示信息采集表。 如图 9 所示:

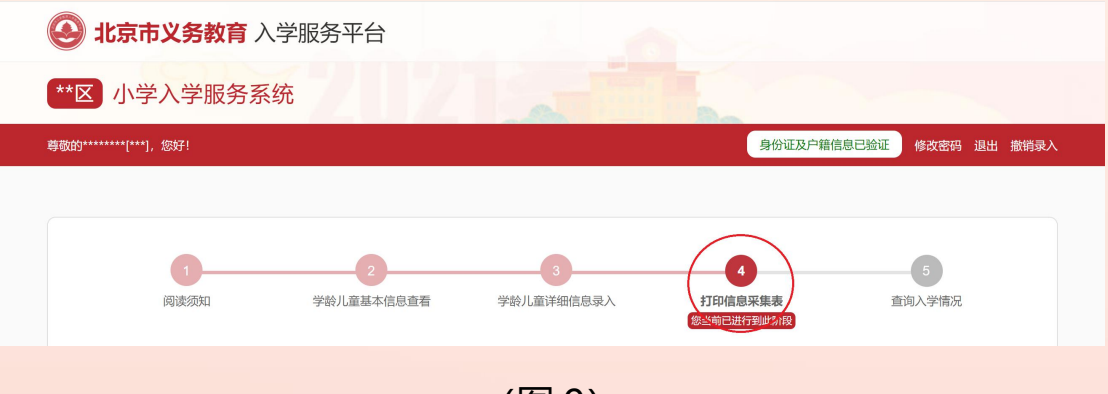

(图 9)

2. 打开信息采集表后,点击上方"打印"按钮进行打印。如图 10 所示:

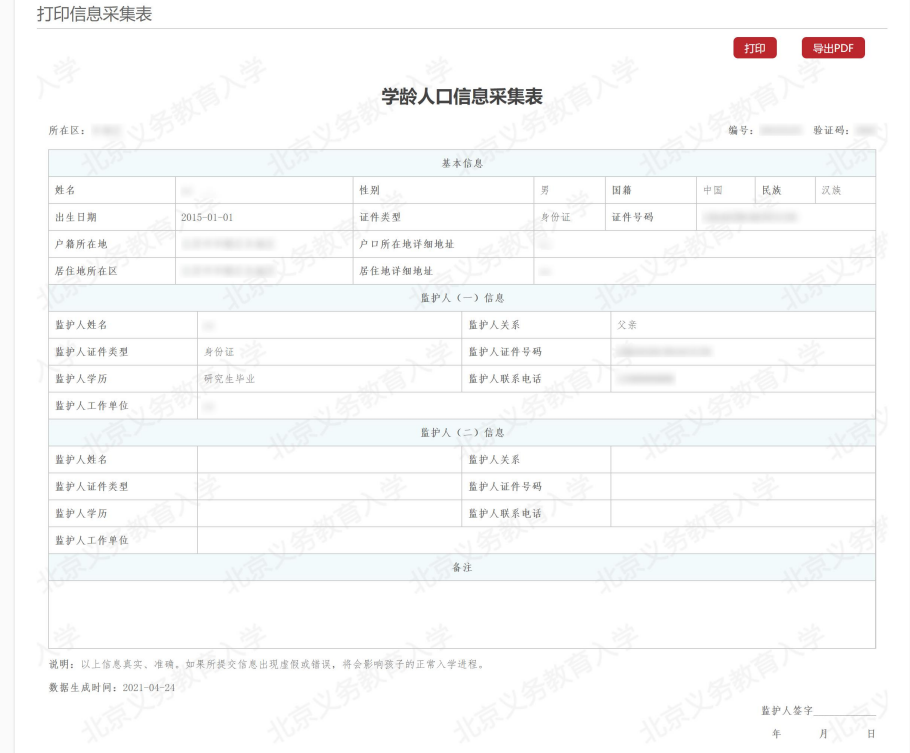

(图 10)

(二)注意事项

- 1. 打印出来的信息采集表是到小学报名时的必备材料;
- 2. 建议使用谷歌 Chrome、火狐 Firefox、InternetExplorer 10 及以上 版本浏览器。

#### **五、查看入学情况**

(一)操作流程

1.携带信息采集表到学校报名后,用户可登录小学入学服务系统 后点击上方步骤导航处的"⑤",查看入学结果。如图 11 所示:

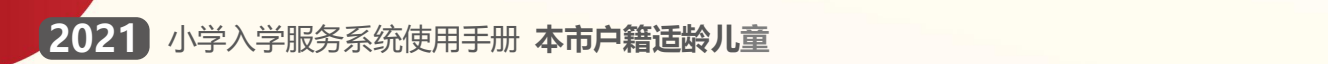

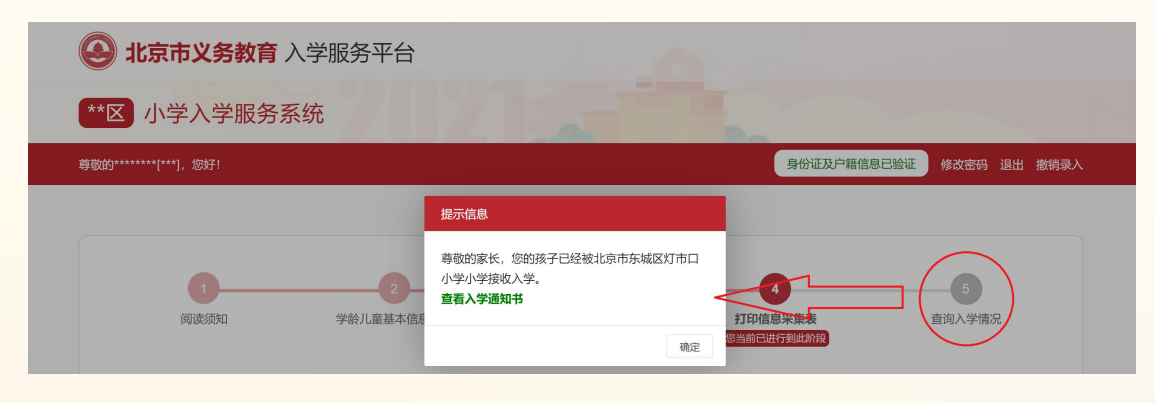

(图 11)

(二)注意事项

1. 学校招生完成并提交区教委审核通过后方可查看到入学情况。

#### **六、忘记密码登录**

(一) 操作流程

1. 忘记"小学入学服务平台"登录密码的用户可以通过"忘记 密码"功能,在通过信息验证后重新设置密码。进入小学入学服务系 统登陆页面,点击"忘记密码",如图 12 所示:

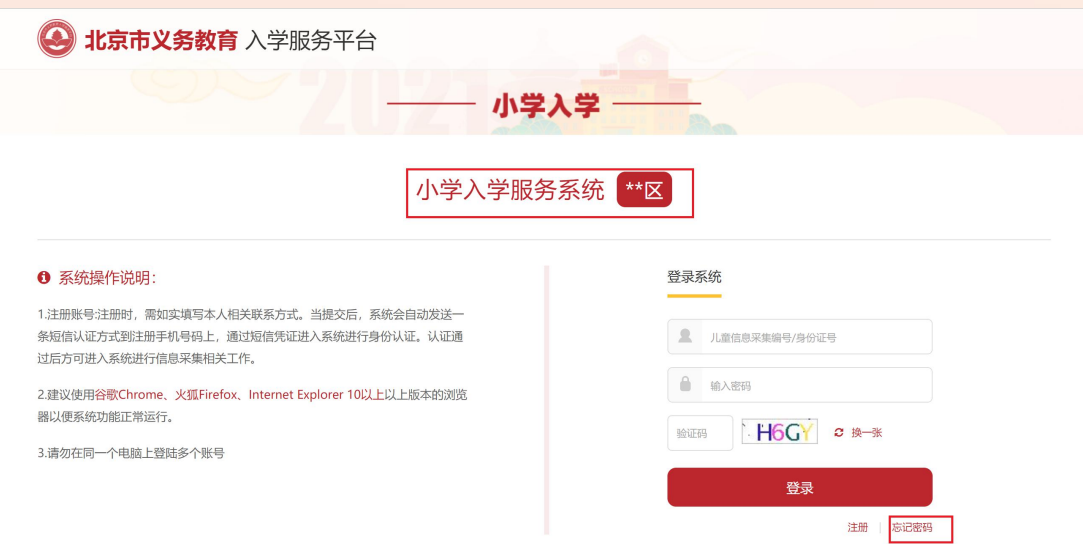

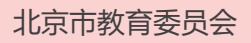

(图 12)

2. 账号输入框处输入正确的 8 位编号或儿童的证件号码, 点击 "获取验证码",系统会将 6 位验证码发送到注册时使用的手机号码 上。如图 13 所示:

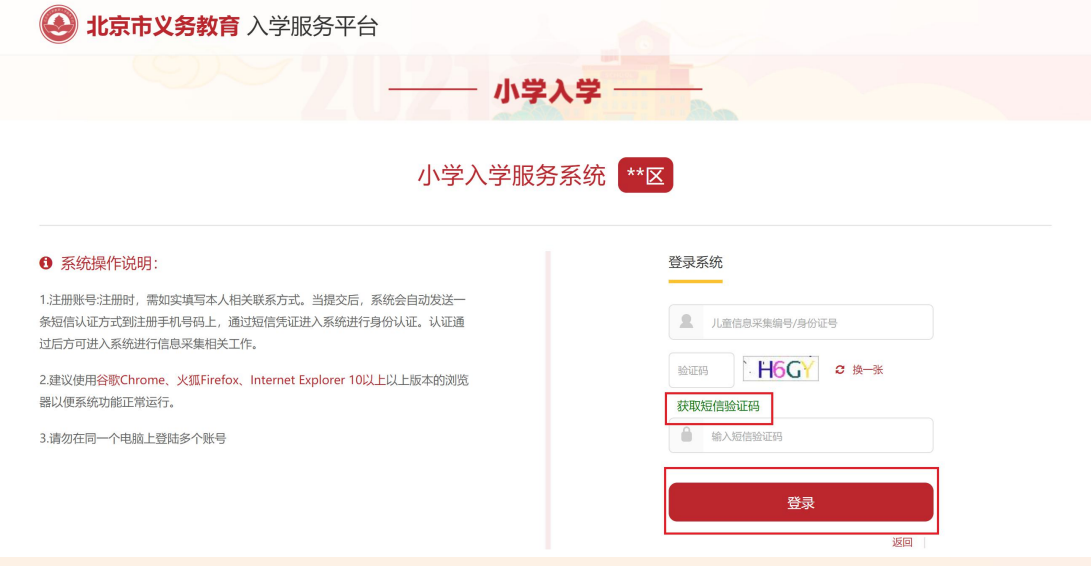

(图 13)

3. 输入正确的账号、短信验证码和图片验证码, 点击"登录" 即可登录系统。若图片验证码看不清楚可点击"换一张"来更换图片 验证码。

- (二) 注意事项
	- 1. 账号可输入注册生成的 8 位编号或儿童的证件号码;
	- 2. 输入的图片验证码必须与图片显示的一致才能登录系统;
	- 3. 输入的短信验证码必须与收到的短信上的 6 位验证码一致才能登录系 统。

#### **七、辅助功能**

(一)修改密码

1. 登录系统后点击右上角的"修改密码", 如图 14 所示:

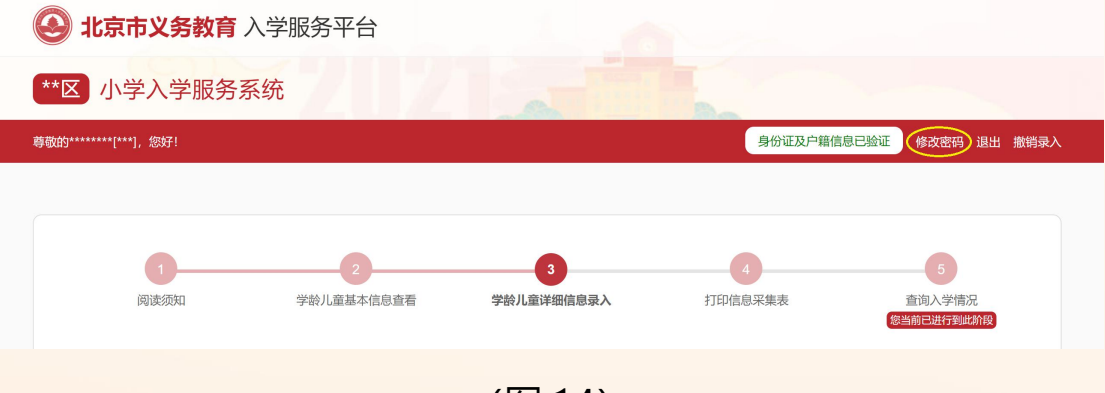

(图 14)

2.打开修改密码的页面后点击"获取验证码",系统将 6 位验 证码以短信的形式发送到注册用的手机号上。如图 15 所示:

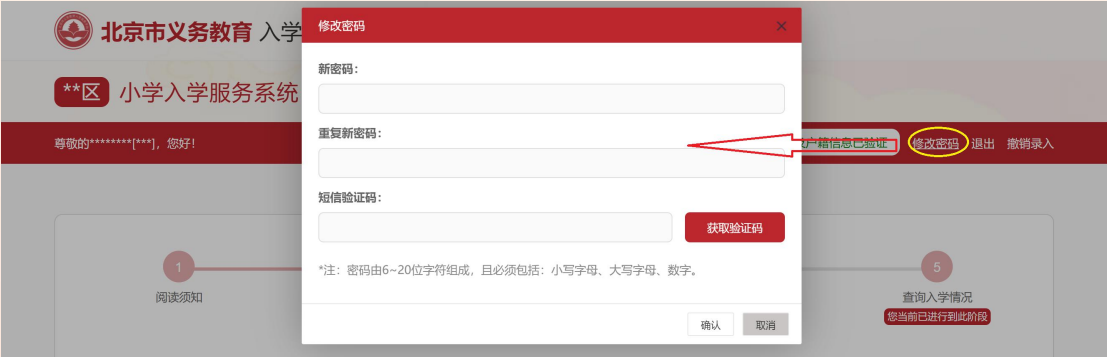

(图 15)

3.点击"获取验证码"后,该按钮将被置灰,且 180 秒不能再 次点击该按钮。如图 16 所示:

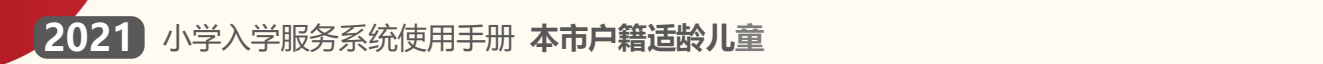

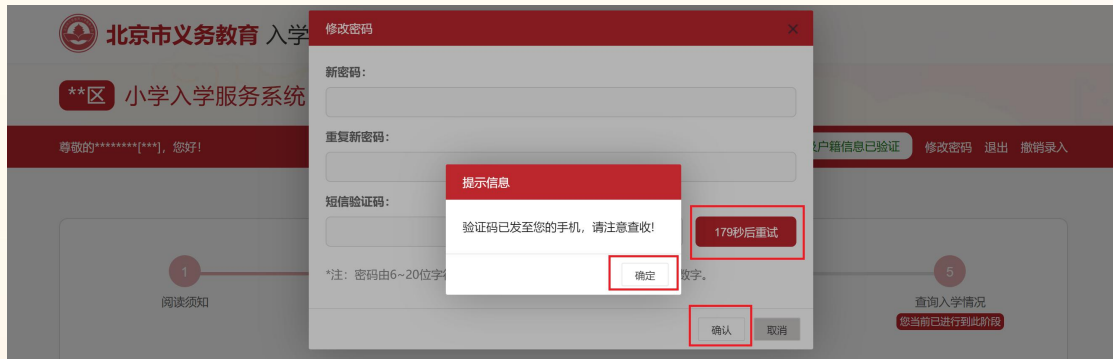

(图 16)

4. 输入两次完全一致的密码和短信验证码后,点击"提交信息" 按钮,系统提示"修改成功"即说明密码修改成功。下次登录请使用 修改后的密码。

(二)撤销录入

1. 登录系统后点击右上角的"撤销录入", 如图 17 所示:

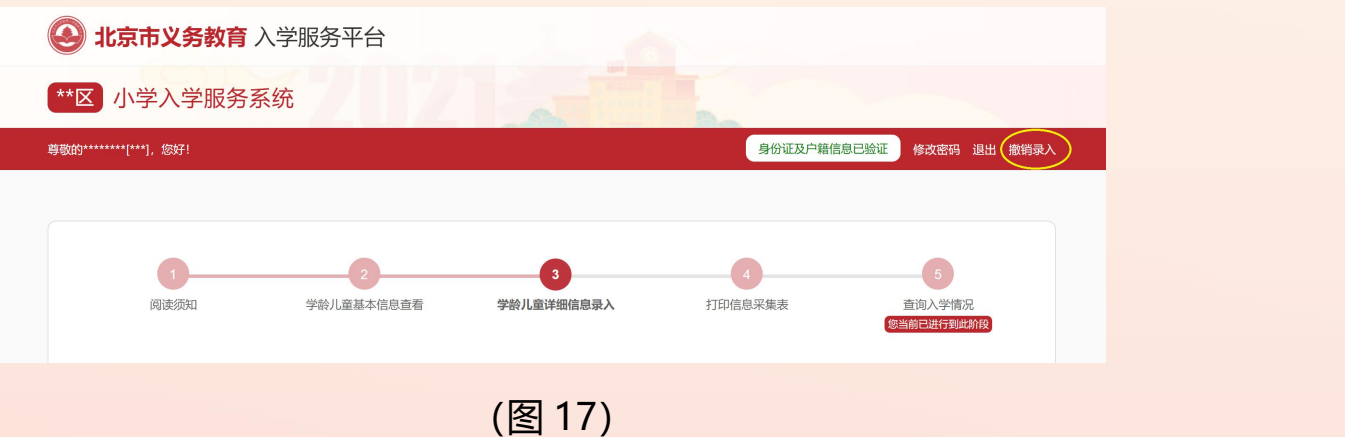

2.在弹出的窗口,点击"获取验证码",系统将 6 位验证码以 短信的形式发送到注册时使用的手机号上。如图 18 所示:

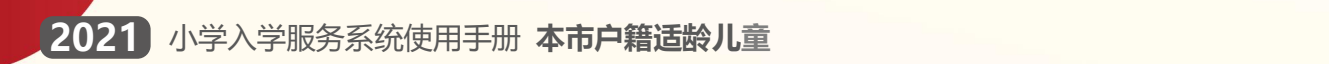

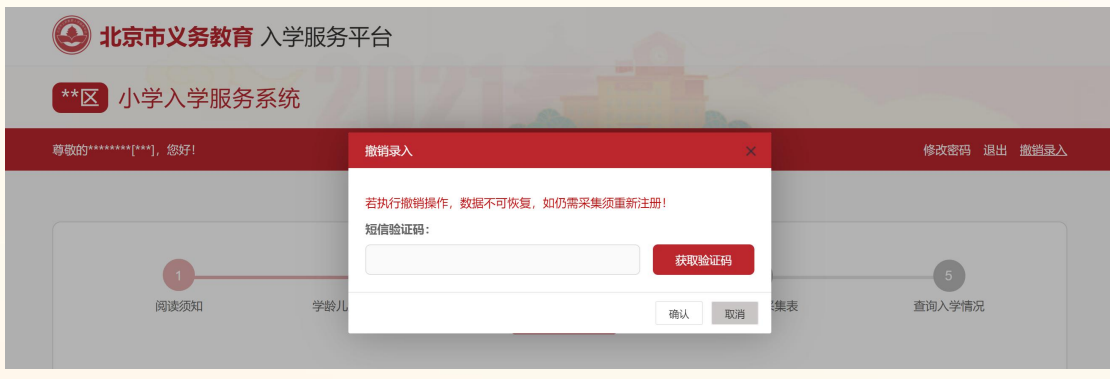

(图 18)

3.点击"获取验证码"后,该按钮将被置灰,即 180 秒内不能 再次点击该按钮。如图 19 所示:

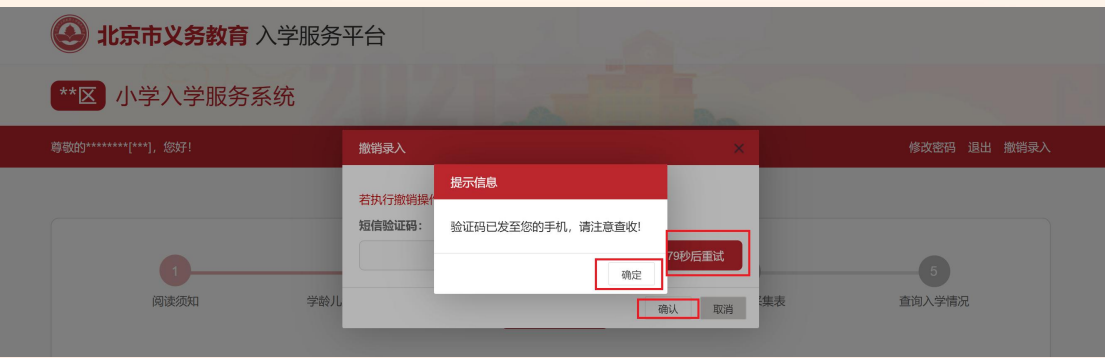

(图 19)

4. 输入验证码后, 点击"确认"按钮, 系统提示"撤销成功" 说明该条信息已被撤销。撤销录入完成后该用户数据将在系统内删除, 如果用户想重新进行信息采集,须重新进行操作。

#### **八、其他说明**

以下情况的适龄儿童入学信息采集事宜,请咨询入学所在区教委。

- 1. 外国籍适龄儿童
- 2. 北京市户籍超龄儿童
- 3. 港、澳籍适龄儿童
- 4. 区台办认定的台胞子女、区侨务部门认定的华侨子女、国家或北 京市博士后管理部门认定的在京在站博士后研究人员子女、符合 随军进京落户条件正在办理随军手续的现役军人子女、父母一方 有本市常住户籍或持有《北京市工作居住证》的适龄儿童。

其他未尽事宜请向入学所在区教委咨询。